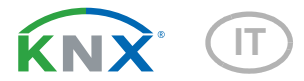

# **KNX SO250** Sonda ad ultrasuoni

Numero dell'articolo 70151

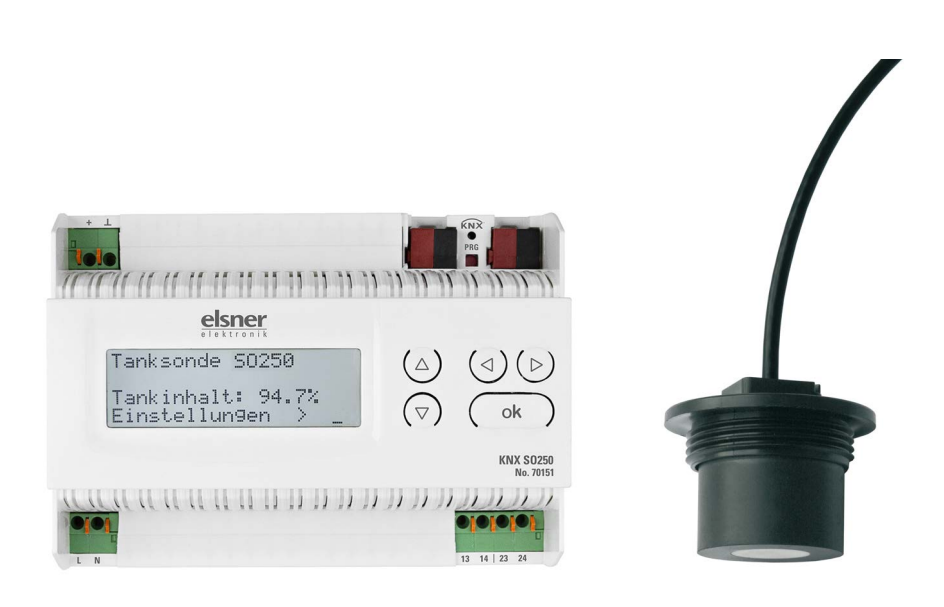

# elsner

Manuale

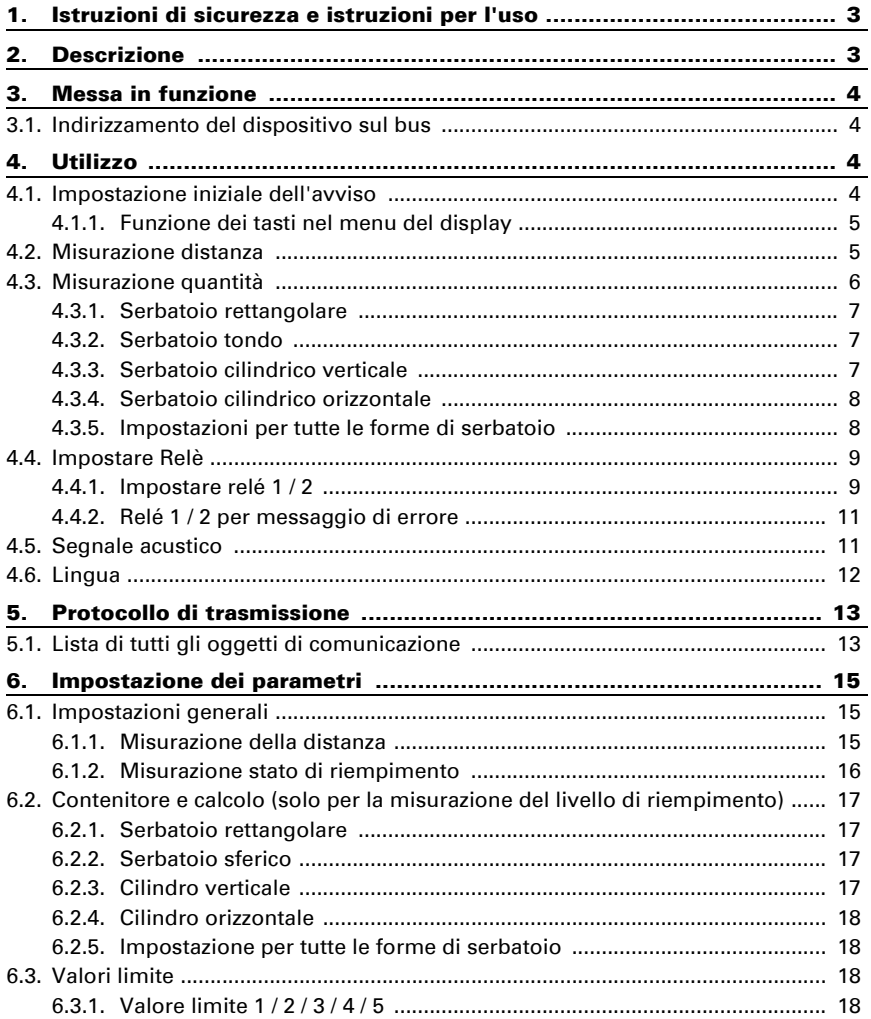

 $\ddot{\mathbf{1}}$ 

Elsner Elektronik GmbH • Sohlengrund 16 • 75395 Ostelsheim • Germania<br>sonda ad ultrasuoni KNX SO250 a partire da applicazione KNX 1.1, versione software del dispositivo 0.4<br>Versione: 25.04.2024 • Con riserva di modifiche e correzioni tecniche.

Il presente manuale d'uso è soggetto a modifiche e verrà adattato alle nuove versioni del software. La versione della revisione (versione software e data) si trova a piè di pagina del sommario.

Se si dispone di un dispositivo con una versione più recente del software, si prega di consultare www.elsner-elektronik.de nell'area menù "Service", o una versione del manuale d'uso più recente disponibile.

### Leggenda dei simboli usati nel presente manuale

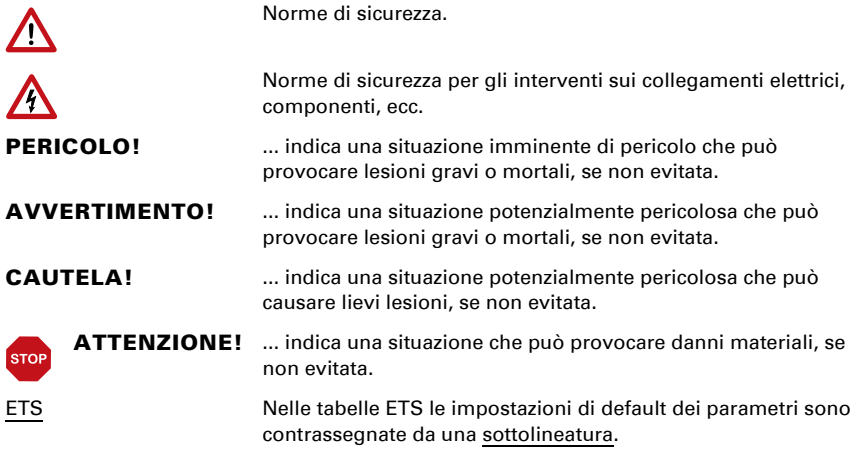

# <span id="page-4-0"></span>1. Istruzioni di sicurezza e istruzioni per l'uso

L'installazione, le verifiche, la messa in funzione e la correzione di errori del dispositivo, possono essere eseguite solo da elettricisti qualificati.

#### PERICOLO! /\

 $|H|$ 

Pericolo di morte a causa di scosse elettriche (tensione di rete)!

• Ispezionare gli apparecchi per verificare che non siano danneggiati prima dell'installazione. Mettere in funzione solo apparecchi non danneggiati.

• Rispettare le direttive, le norme e le disposizioni vigenti a livello locale per l'installazione elettrica.

• Mettere immediatamente fuori servizio l'apparecchio o il sistema e assicurarlo contro l'accensione involontaria se non è più garantito un funzionamento sicuro.

Utilizzare l'apparecchio esclusivamente per l'automazione degli edifici e osservare le istruzioni per l'uso. L'uso improprio, le modifiche al dispositivo o l'inosservanza delle istruzioni per l'uso invalideranno qualsiasi diritto di garanzia.

Mettere in funzione l'apparecchio solo come installazione fissa, cioè solo in stato montato e dopo il completamento di tutti i lavori di installazione e messa in funzione e solo nell'ambiente previsto a tale scopo.

La società Elsner Elektronik non risponde di eventuali modifiche o aggiornamenti normativi, successivi alla pubblicazione del presente manuale operativo.

Le informazioni sull'installazione, la manutenzione, lo smaltimento, la fornitura e i dati tecnici si trovano nelle avvertenze per l'installazione.

# <span id="page-4-1"></span>2. Descrizione

La sonda ad ultrasuoni KNX SO250 è usata per il rilevamento della quantità di liquido presente nel serbatoio e per la misurazione della distanza. Oltre a settori di impiego come ad es. serbatoio di raccolta di acqua piovana o serbatoio di olio combustibile possono essere monitorati anche stagni, fontane o distanza di parcheggio degli autoveicoli.

Permette la lettura diretta della distanza/livello di riempimento sul display del terminale. Tramite la tastiera integrata è possibile impostare la geometria di riempimento e le due uscite di comando di relè. All'attivazione del relè può essere inoltre emesso un segnale d'allarme acustico. Le funzioni bus della KNX SO250 possono essere singolarmente impostate, tramite il software KNX ETS. Sono a disposizione cinque uscite di comando con le soglie impostabili.

#### Funzioni:

- Misurazione distanza
- Misurazione quantità in serbatoi rotondi, rettangolari e cilindrici. Più serbatoi in serie come batterie
- Impostazione di entrambi relè tramite il display e tastiera integrati
- Impostazione delle funzioni bus tramite il software KNX ETS. 5 uscite di comando con le soglie impostabili (le soglie possono essere impostate tramite parametri o, in alternativa, con gli oggetti di comunicazione)

# <span id="page-5-0"></span>3. Messa in funzione

Impostazione delle funzioni bus tramite il software KNX a partire da ETS 5. Il file di **prodotto** è a disposizione per il download nel catalogo online ETS e sulle pagine internet della Elsner Elektronik, sotto l'indirizzo www.elsner-elektronik.de.

In seguito all'inserimento della tensione di bus, l'apparecchio sarà per alcuni secondi in fase di inizializzazione. Durante questo intervallo tramite il bus non potrà essere ricevuto od inviato alcun dato.

# <span id="page-5-1"></span>3.1. Indirizzamento del dispositivo sul bus

L'apparecchio viene fornito con l'indirizzo bus 15.15.255. Con l'ETS è possibile programmare un indirizzo diverso.

# <span id="page-5-2"></span>4. Utilizzo

# **STOP**

Sul display del **KNX SO250** sono impostate solo le impostazioni per i due relè di uscita. Ulteriori opzioni di parametrizzazione sono memorizzate nel file di programma ETS.

Il bus può essere utilizzato per bloccare la misura e per richiedere una nuova misura. Il blocco e il valore di misura valgono anche per i relè.

# <span id="page-5-3"></span>4.1. Impostazione iniziale dell'avviso

o

#### Impostazione iniziale:

```
Sonda KNX SO250 
Distanza: 59,4cm
Impostazioni >
```

```
Sonda KNX SO250 
Contenuto:
       4885 l
Impostazioni >
```
Sul display è visualizzata la distanza o il contenuto del serbatoio attuale misurato (secondo l'impostazione). Nel caso in cui non sia disponibile alcuna misurazione, è visualizzato "Nessun segnale rilevato!".

Le seguenti impostazioni possono essere effettuate direttamente sulla sonda serbatoio KNX SO250:

- Misurazione distanza
- Misurazione quantità
- Relè
- Segnale acustico

Dopo 60 sec. l'avviso scompare, se non viene premuto alcun tasto in quest'arco di tempo.

### <span id="page-6-0"></span>4.1.1. Funzione dei tasti nel menu del display

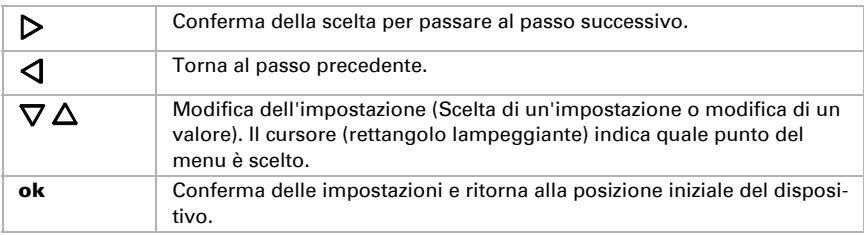

# <span id="page-6-1"></span>4.2. Misurazione distanza

La sonda ad ultrasuoni KNX SO250 può rilevare le distanze. Nel menu "Misurazione distanza" abbiamo le seguenti impostazioni:

- Unità di misura della distanza
- Intervallo di tempo della misurazione

#### Impostazione iniziale:

Sonda KNX SO250 Distanza: 59,4cm Impostazioni >

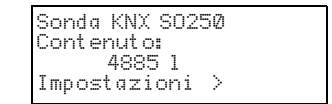

Premere una volta il tasto  $\triangleright$  per entrare nella schermata "Impostazioni".

o

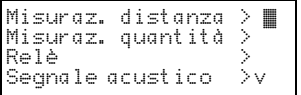

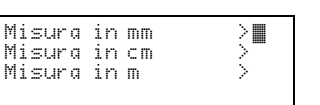

Spostare il cursore con i tasti  $\nabla \circ \Delta$  fino all'im-

Spostare il cursore (rettangolo lampeggiante sulla destra) con i tasti  $\nabla$  e  $\Delta$  fino al punto del menu

postazione desiderata. È possibile visualizzare la distanza in Millimetri (mm), Centimetri (cm) o Metri (m). Confermare la scelta con il tasto  $\triangleright$ .

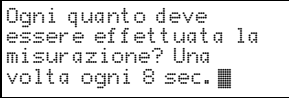

Usare i tasti  $\nabla$  e  $\Delta$  per impostare l'intervallo di tempo desiderato per la misurazione.

Possibilità di impostazione: Da 1 sec. fino a 9 sec. in passi da un secondo, da 10 sec. a 50 sec. in passi da dieci secondi, da 1 min a 120 min in passi da 10 minuti.

Confermare la scelta con il tasto  $\triangleright$ . Torna automaticamente all'impostazione iniziale.

# <span id="page-7-0"></span>4.3. Misurazione quantità

La sonda serbatoio KNX SO250 può rilevare la quantità di un liquido. Le forme di serbatoio possibili sono serbatoi rettangolari, serbatoi tondi, serbatoi cilindrici verticali o orizzontali. Se sono presenti più serbatoi dello stesso tipo in una batteria, deve essere descritto solo un serbatoio e SO250-UI calcola il contenuto esclusivamente del serbatorio selezionato. Nel menu "Misurazione quantità" abbiamo le seguenti impostazioni:

- Forma serbatoio
- Volume serbatoio / Capacità / Altezza di riempimento

o

- Distanza sonda dal liquido a serbatoio pieno
- Numero di serbatoi in una batteria
- Unità di misura della quantità
- Intervallo di tempo della misurazione

#### Impostazione iniziale:

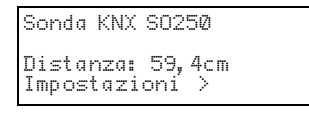

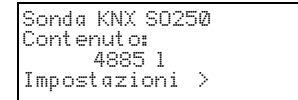

Premere una volta il tasto  $\triangleright$  per entrare nella schermata "Impostazioni".

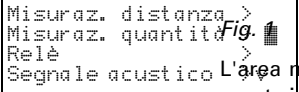

Spostare il cursore (rettangolo lampeggiante sulla destra) con i tasti  $\nabla$  e  $\Delta$  fino al punto del menu L'area non deve essere sigiliata ermetica-<br>L'area non deve essere sigiliata ermetica-

<del>mente i</del>n modo che il livello di riempimen-

to nella tubazione possa cambiare.

```
Serbatoio rettang.
Serbatoio tondo
Cilindro verticale >
Cilindro orizzont.
```
Spostare il cursore con i tasti  $\nabla$  o  $\Delta$  fino all'impostazione desiderata. La sonda serbatoio SO250- UI può rilevare il riempimento di serbatoi rettangolari, serbatoi tondi, serbatoi cilindrici verticali o orizzontali.

Confermare la scelta con il tasto  $\triangleright$ , si avrà il passaggio alla schermata relativa alla forma di serbatoio selezionata.

### <span id="page-8-0"></span>4.3.1. Serbatoio rettangolare

Volume in l >™ Volume in m3 > Selezionare l'unità!

Spostare il cursore con i tasti  $\nabla$  o  $\Delta$  fino all'impostazione desiderata. È possibile ottenere i dati relativi alla capacità di un serbatoio in Litri (l) o Metri Cubi (m<sup>3</sup>). Confermare la scelta con il tasto  $\triangleright$ .

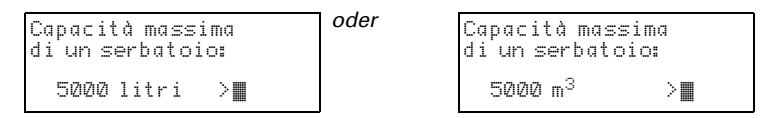

Usare i tasti  $\nabla$  e  $\Delta$  per selezionare la capacità massima di un serbatoio (in un passo successivo è possibile indicare il numero di serbatoi scelti).

Possibilità di impostazione: *Litri*: Da 1 a 99 l in passi da un litro, da 100 a 100.000 l in passi da cento litri. *Metri cubi*: Da 1 a 99 m³ in passi da un metro cubo, da 100 a 100.000  $m<sup>3</sup>$  in passi da centro metri cubi.

Confermare la scelta con il tasto  $\triangleright$ .

```
Altezza di riempimento 
massima
di un serbatoio:
230 cm ™
```
Usare i tasti  $\nabla$  e  $\Delta$  per selezionare l'altezza di riempimento massima (da 1 a 254 cm).

Confermare la scelta con il tasto  $\triangleright$ , si avrà il passaggio alla schermata "Impostazioni per tutte le forme di serbatoio".

### <span id="page-8-1"></span>4.3.2. Serbatoio tondo

```
Diametro interno di un 
serbatoio:
  200 cm ™
```
Usare i tasti  $\nabla$  e  $\Delta$  per selezionare il diametro interno di un serbatoio (da 1 a 1000 cm).

Confermare la scelta con il tasto  $\triangleright$ , si avrà il passaggio alla schermata "Impostazioni per tutte le forme di serbatoio".

### <span id="page-8-2"></span>4.3.3. Serbatoio cilindrico verticale

```
Diametro interno di un 
serbatoio:
  200 cm ™
```
Usare i tasti  $\nabla$  e  $\Delta$  per selezionare il diametro interno di un serbatoio (da 1 a 1000 cm). Confermare la scelta con il tasto  $\triangleright$ 

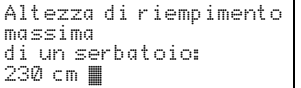

Usare i tasti  $\nabla$  e  $\Delta$  per selezionare l'altezza di riempimento massima (da 1 a 254 cm).

Confermare la scelta con il tasto  $\triangleright$ , si avrà il passaggio alla schermata "Impostazioni per tutte le forme di serbatoio".

#### <span id="page-9-0"></span>4.3.4. Serbatoio cilindrico orizzontale

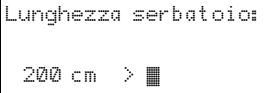

Usare i tasti  $\nabla$  e  $\Delta$  per selezionare la lunghezza di un serbatoio.

Possibilità di impostazione: Da 1 a 99 cm in passi da un centimetro, da 100 a 100.000 cm in passi da cento centimetri.

Confermare la scelta con il tasto  $\triangleright$ 

```
Diametro interno di un 
serbatoio:
  200 cm ™
```
Usare i tasti  $\nabla$  e  $\Delta$  per selezionare il diametro interno di un serbatoio (da 1 a 1000 cm).

Confermare la scelta con il tasto  $\triangleright$ , si avrà il passaggio alla schermata "Impostazioni per tutte le forme di serbatoio".

#### <span id="page-9-1"></span>4.3.5. Impostazioni per tutte le forme di serbatoio

```
Distanza sonda dal li-
quido a serbatoio pie-
no:
   15cm™
```
Usare i tasti  $\nabla$  e  $\Delta$  per selezionare la distanza della sonda dal liquido per serbatoi pieni (da 12 a 200 cm). Confermare la scelta con il tasto  $\mathcal{P}$ .

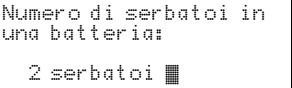

Usare i tasti  $\nabla$  e  $\Delta$  per selezionare quanti serbatoi di questo tipo si trovano in una batteria (da 1 a 100 serbatoi). Confermare la scelta con il tasto  $\mathcal{P}$ .

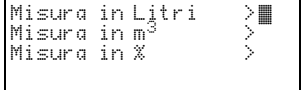

Spostare il cursore con i tasti  $\nabla$  o  $\Delta$  fino all'impostazione desiderata. SO250-UI può rilevare la quantità di liquido del serbatoio in Litri (l), Metri cubi (m<sup>3</sup>) o Percentuale (%). Confermare la scelta con il tasto  $\triangleright$ 

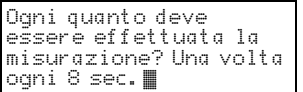

Usare i tasti  $\nabla$  e  $\Delta$  per impostare l'intervallo di tempo desiderato per la misurazione.

Possibilità di impostazione: Da 1 sec. fino a 9 sec. in passi da un secondo, da 10 sec. a 50 sec. in passi da dieci secondi, da 1 min a 120 min in passi da 10 minuti.

Confermare la scelta con il tasto  $\triangleright$ . Torna automaticamente all'impostazione iniziale.

## <span id="page-10-0"></span>4.4. Impostare Relè

#### Impostazione iniziale:

Sonda KNX SO250 Distanza: 59,4cm Impostazioni >

```
SondaKNX SO250 
Contenuto:
       4885 l
Impostazioni >
```
Premere una volta il tasto  $\triangleright$  per entrare nella schermata "Impostazioni".

o

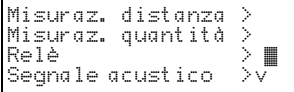

Spostare il cursore (rettangolo lampeggiante sulla destra) con i tasti  $\nabla$  e  $\Delta$  fino al punto del menu "Relè" e premere il tasto  $\mathsf P$ .

### <span id="page-10-1"></span>4.4.1. Impostare relé 1 / 2

Se si desidera usare il relé per segnalazione automatica di riempimento/svuotamento o trabocca/serbatoio vuoto, spostare il cursore con i tasti  $\nabla \circ \Delta$  fino al punto del menu "Impostare relé 1" o "Impostare relé 2".

Stesse possibilità di impostazione per entrambi i relé. Confermare la scelta con il tasto  $\triangleright$ .

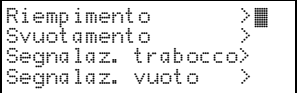

Spostare il cursore con i tasti  $\nabla$  o  $\Delta$  fino all'impostazione desiderata. Confermare la scelta con il  $_{\text{tasto}}$   $\triangleright$ 

#### Riempimento serbatoio:

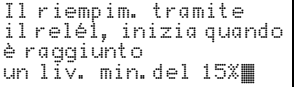

Usare i tasti  $\nabla$  e  $\Delta$  per impostare il livello minimo (in %), con il quale parte il riempimento del serbatoio. Confermare l'impostazione con il tasto  $\triangleright$ .

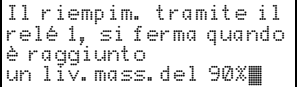

Usare i tasti  $\nabla$  e  $\Delta$  per impostare il livello massimo (in %), con il quale si ferma il riempimento del serbatoio. Confermare l'impostazione con il tasto  $\triangleright$ . Torna automaticamente all'impostazione iniziale.

#### Svuotamento serbatoio:

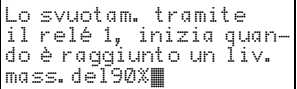

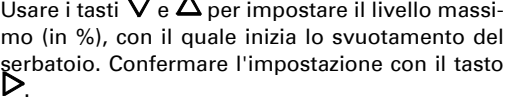

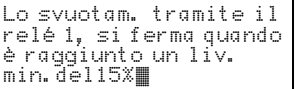

Usare i tasti  $\nabla$  e  $\Delta$  per impostare il livello minimo (in %), con il quale si ferma lo svuotamento del serbatoio. Confermare l'impostazione con il tasto  $\triangleright$ . Torna automaticamente all'impostazione iniziale.

#### Segnalazione di trabocco:

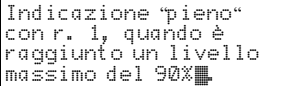

Usare i tasti  $\nabla$  e  $\Delta$  per impostare il livello massimo (in %), a partire dal quale è generata una segnalazione di trabocco. Confermare l'impostazione con il tasto  $\mathsf{D}$ . Torna automaticamente all'impostazione iniziale.

#### Segnalazione di serbatoio vuoto:

Indicazione "vuoto" con r. 1, quando è raggiun-to un livello minimo del 15%™.

Usare i tasti  $\nabla$  e  $\Delta$  per impostare il livello minimo (in %), a partire dal quale è generata una segnalazione di serbatoio vuoto. Confermare l'impostazione con il tasto  $\triangleright$ . Torna automaticamente all'impostazione iniziale.

### <span id="page-12-0"></span>4.4.2. Relé 1 / 2 per messaggio di errore

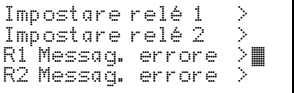

Se si desidera usare il relé per il messaggio di errore, spostare il cursore con i tasti  $\nabla$  o  $\Delta$  fino al punto del menu "Relé 1 Messaggi di errore" o "Relé 2 Messaggi di errore".

Confermare la scelta con il tasto  $\triangleright$ . Torna automaticamente all'imposatazione iniziale.

Il relé scelto scatta sono in caso di guasto, non sono possibili altre impostazioni. Per escludere la segnalazione di messaggi di errore, scegliere per il relé una funzione nel punto del menu "Impostare relé 1/2".

## <span id="page-12-1"></span>4.5. Segnale acustico

La sonda serbatoio KNX SO250 offre la possibilità, in caso di trabocco o di serbatoio vuoto, di impostare per il relé un allarme acustico.

#### Impostazione iniziale:

```
Sonda KNX SO250 
Distanza: 59,4cm
Impostazioni >
```
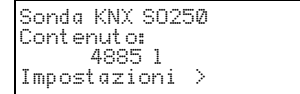

Premere una volta il tasto  $\triangleright$  per entrare nella schermata "Impostazioni".

o

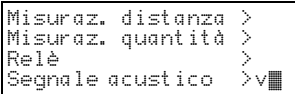

Spostare il cursore (rettangolo lampeggiante sulla destra) con i tasti  $\nabla$  e  $\Delta$  fino al punto del menu "Segnale acustico" e premere il tasto  $\mathcal{P}$ .

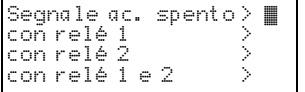

Spostare il cursore con i tasti  $\nabla \circ \Delta$  fino all'impostazione desiderata. SO250-UI può generare un segnale acustico con relé 1 e relé 2 attivati o se è attivato il relé 1 o il relé 2.

Confermare la scelta con il tasto  $\triangleright$ . Torna automaticamente all'impostazione iniziale.

## <span id="page-13-0"></span>4.6. Lingua

#### Impostazione iniziale:

Sonda KNX SO250 Distanza: 59,4cm Impostazioni >

Sonda KNX SO250 Contenuto: 4885 l Impostazioni >

Premere una volta il tasto  $\triangleright$  per entrare nella schermata "Impostazioni".

o

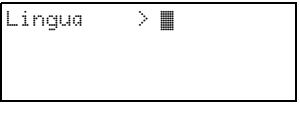

Spostare il cursore (rettangolo lampeggiante sulla destra) con i tasti  $\nabla$  e  $\Delta$  fino al punto del menu "Lingua" e premere il tasto  $\mathsf{P}.$ 

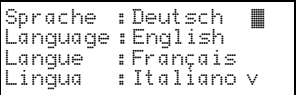

Spostare il cursore con i tasti  $\nabla$  o  $\Delta$  fino a la lingua desiderata. (Tedesco, Inglese, Francese, Italiano o Spagnolo).

Confermare la scelta con il tasto  $\triangleright$ . Torna automaticamente all'impostazione iniziale.

# <span id="page-14-0"></span>5. Protocollo di trasmissione

# <span id="page-14-1"></span>5.1. Lista di tutti gli oggetti di comunicazione

#### Abbreviazioni:

Tipo EIS: EIS 1 commutazione 1/0 EIS 5 Valore a virgola mobile EIS 6 Valore 8 Bit EIS 9 Valore flottante

#### Flag:

- C Comunicazione
- L Lettura
- S Scrittura
- T Trasmissione
- A Aggiornamento

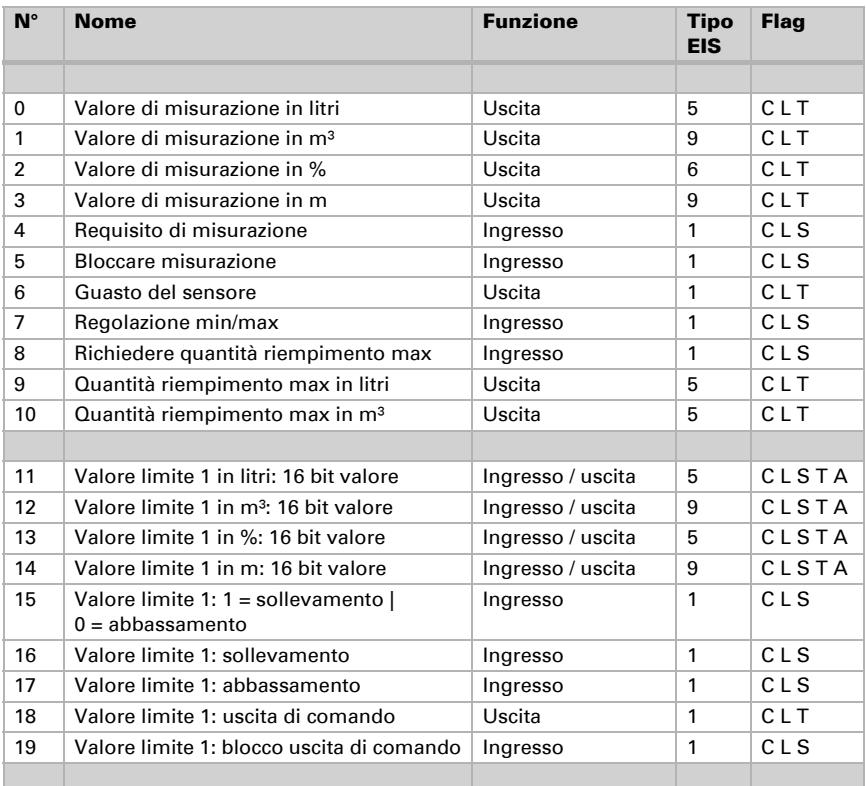

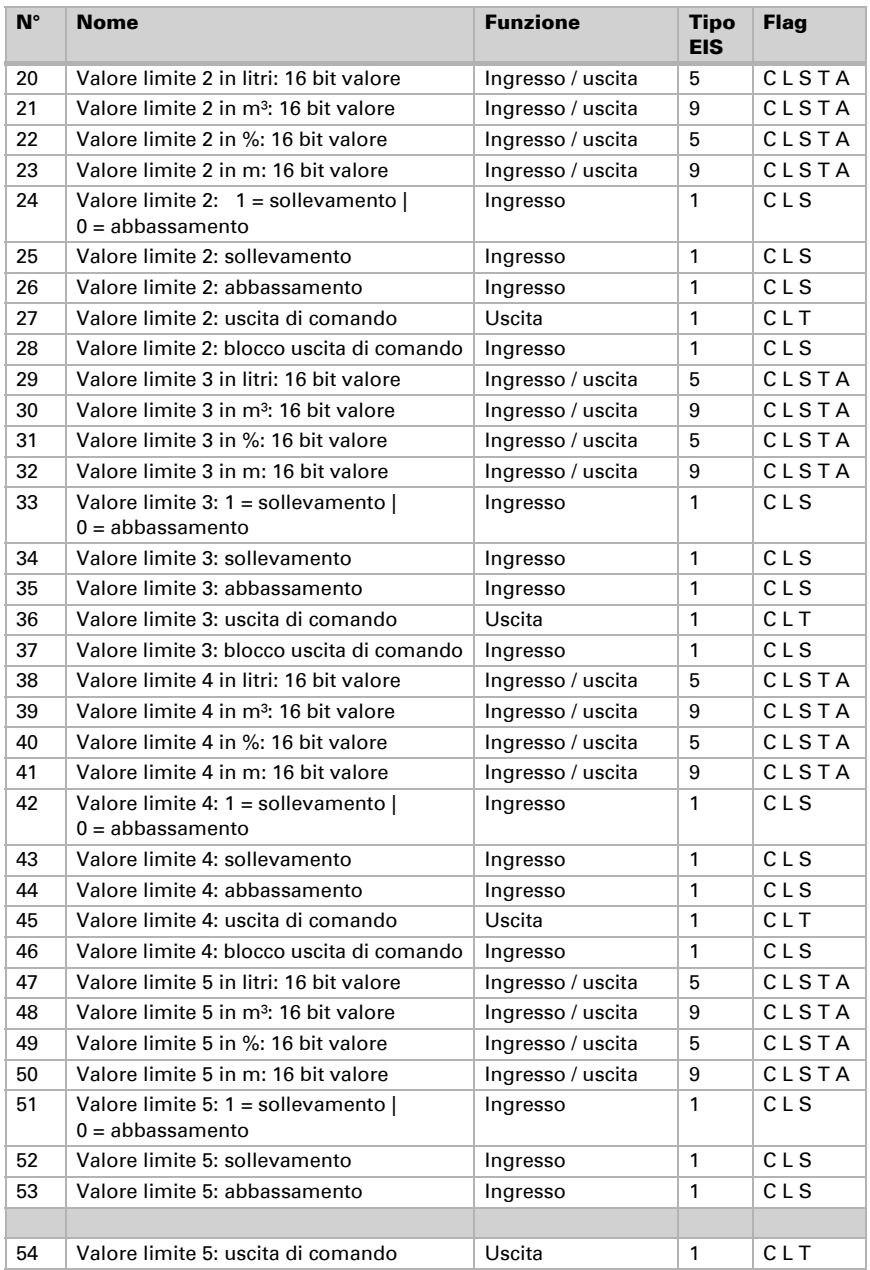

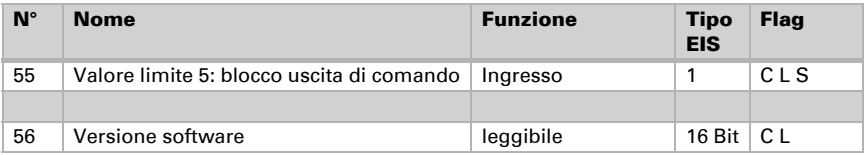

# <span id="page-16-0"></span>6. Impostazione dei parametri

# <span id="page-16-1"></span>6.1. Impostazioni generali

### <span id="page-16-2"></span>6.1.1. Misurazione della distanza

#### Impostazione sensori:

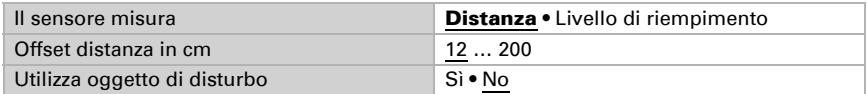

#### Comportamento di misurazione:

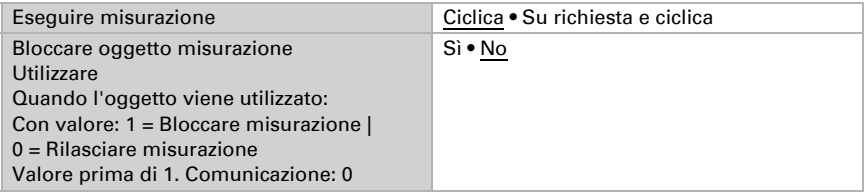

Nota: quando viene eseguita la misurazione su richiesta, il valore di misurazione viene inviato subito.

#### Comportamento di invio:

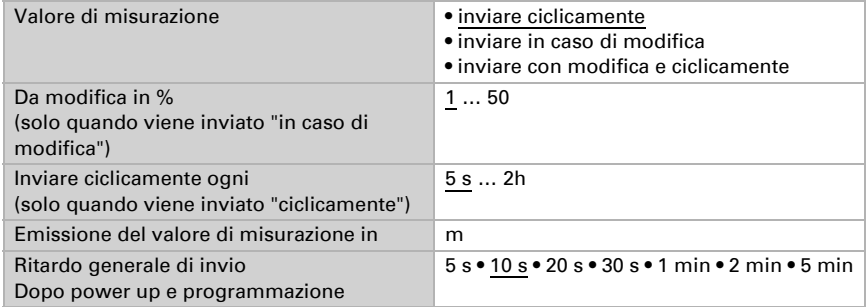

### <span id="page-17-0"></span>6.1.2. Misurazione stato di riempimento

#### Impostazione sensori:

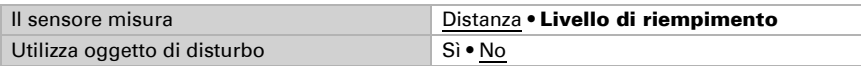

#### Comportamento di misurazione:

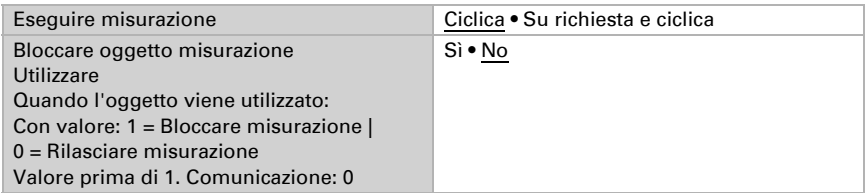

Nota: quando viene eseguita la misurazione su richiesta, il valore di misurazione viene inviato subito.

#### Comportamento di invio:

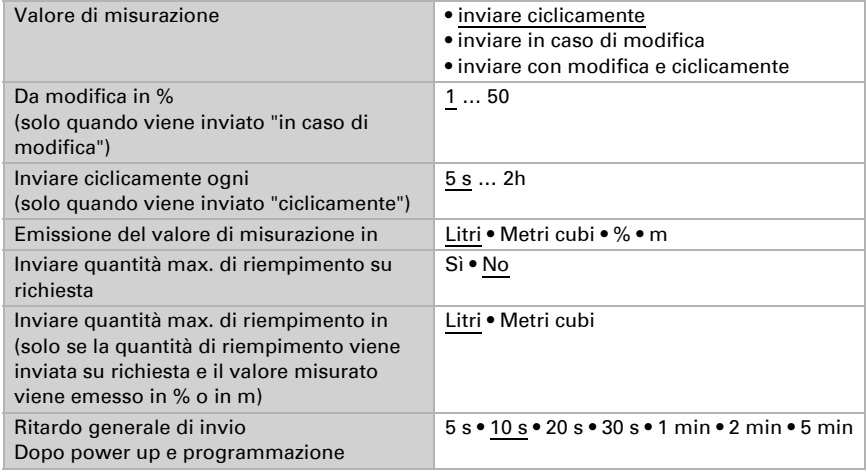

# <span id="page-18-0"></span>6.2. Contenitore e calcolo (solo per la misurazione del livello di riempimento)

### <span id="page-18-1"></span>6.2.1. Serbatoio rettangolare

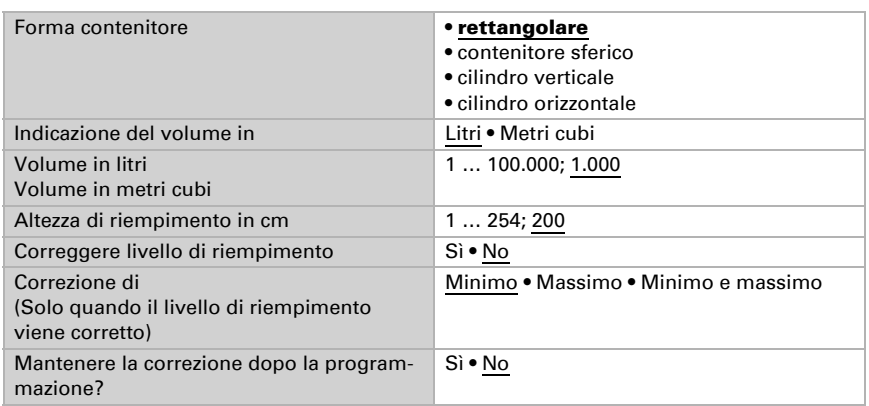

Nota: Con la correzione del livello di riempimento, il parametro livello di riempimento o distanza della testa di rilevamento viene impostato nel software.

### <span id="page-18-2"></span>6.2.2. Serbatoio sferico

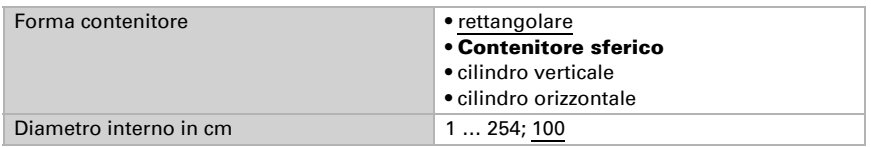

### <span id="page-18-3"></span>6.2.3. Cilindro verticale

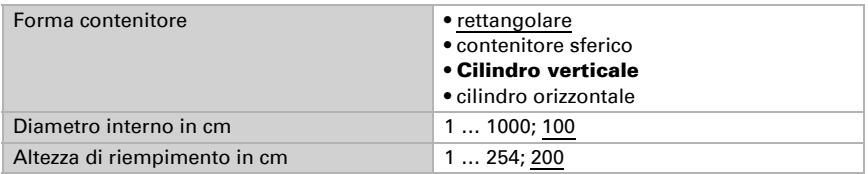

### <span id="page-19-0"></span>6.2.4. Cilindro orizzontale

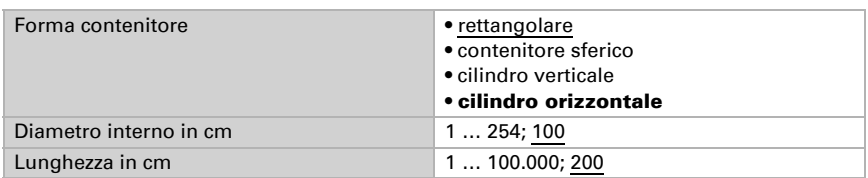

### <span id="page-19-1"></span>6.2.5. Impostazione per tutte le forme di serbatoio

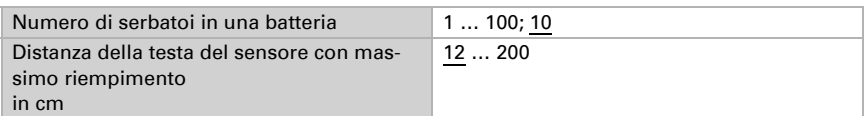

Attenzione: Se il volume totale è superiore a 670.760 litri, il valore misurato può essere emesso correttamente solo in m³.

# <span id="page-19-2"></span>6.3. Valori limite

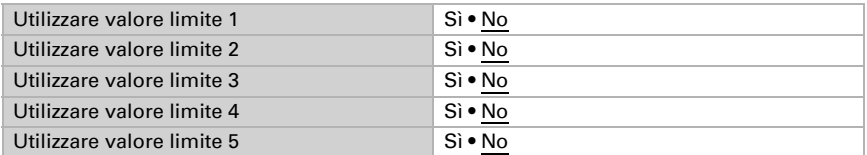

## <span id="page-19-3"></span>6.3.1. Valore limite 1 / 2 / 3 / 4 / 5

#### Valore limite:

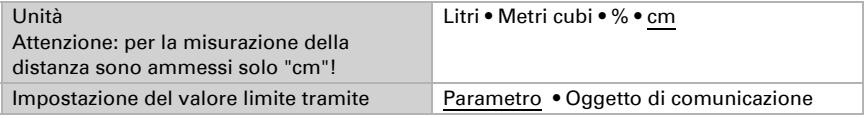

Se è stata selezionato "Impostazione del valore limite tramite parametro":

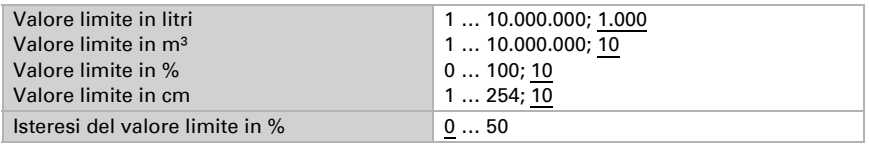

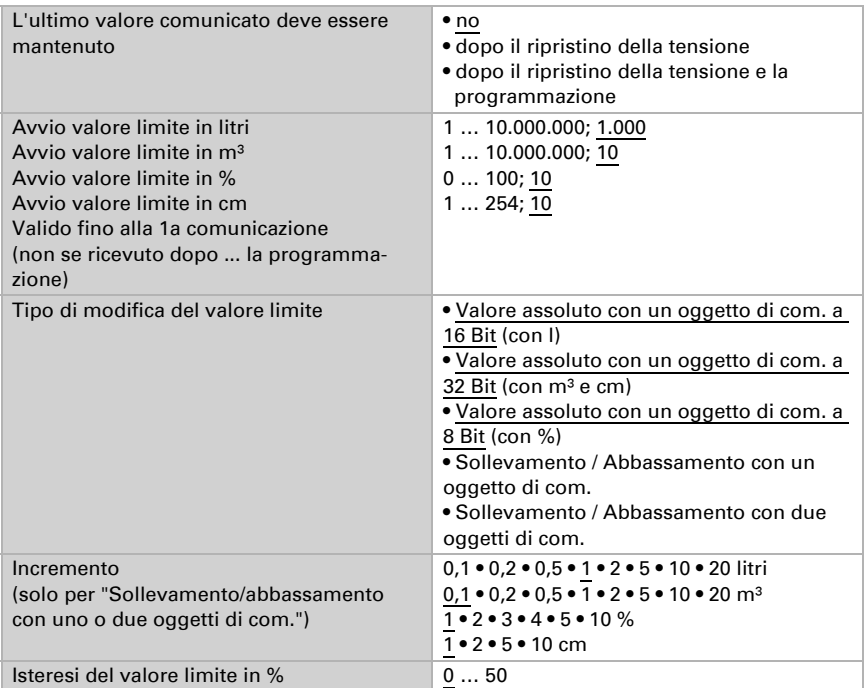

Se è stato selezionato "Impostazione del valore limite tramite oggetto di comunicazione":

#### Uscita di comando:

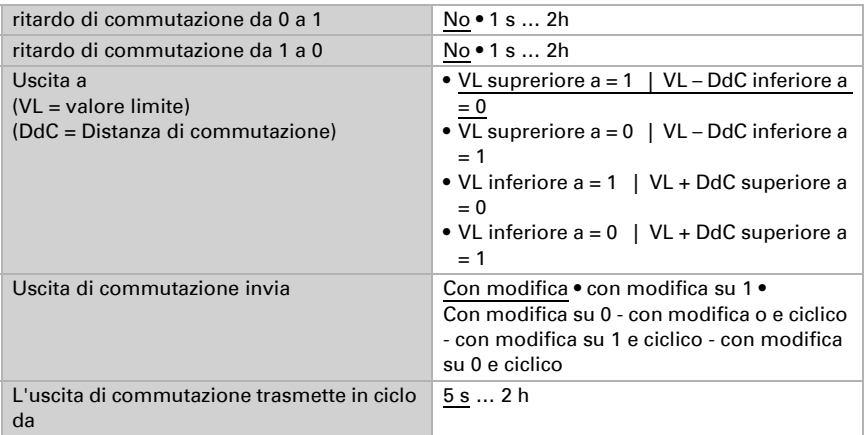

#### Blocco:

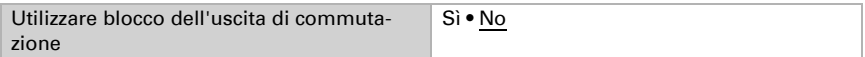

Utilizzare se è stato scelto "blocco dell'uscita di commutazione: sì":

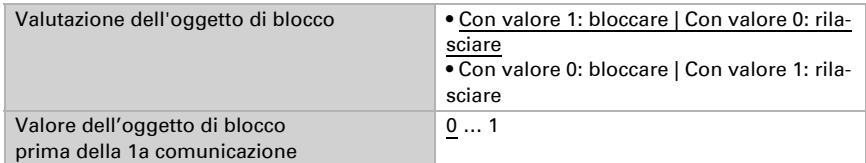

Valutazione dell'uscita di commutazione

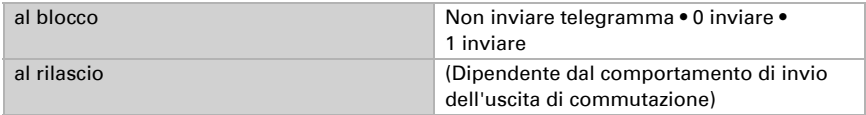

Il comportamento dell'uscita di commutazione dipende dal valore del parametro "Uscita di commutazione invia" (vedi "Uscita di commutazione")

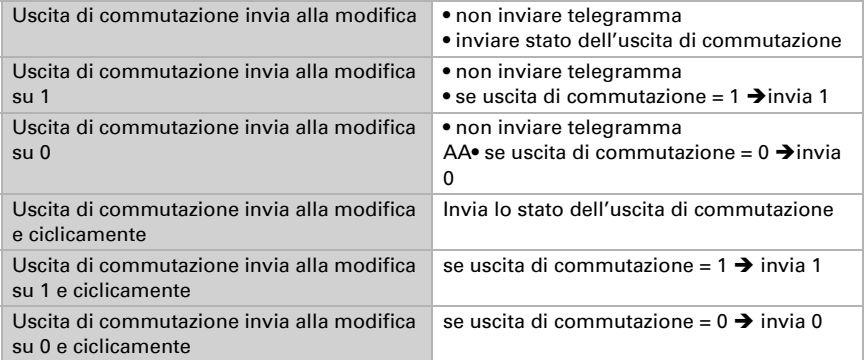

# Domande sul prodotto?

#### Potete raggiungere il servizio tecnico di Elsner Elektronik sotto Tel. +49 (0) 70 33 / 30 945-250 o service@elsner-elektronik.de

Abbiamo bisogno delle seguenti informazioni per elaborare la sua richiesta di servizio:

- Tipo di apparecchio (nome del modello o numero di articolo)
- Descrizione del problema
- Numero di serie o versione del software
- Fonte di fornitura (rivenditore/installatore che ha acquistato il dispositivo da Elsner Elektronik)

Per domande sulle funzioni KNX:

- Versione dell'applicazione del dispositivo
- Versione ETS utilizzata per il progetto

Elsner Elektronik GmbH Tecnica di automazione e controllo

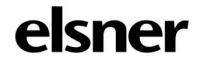

Sohlengrund 16<br>75395 Ostelsheim

75395 Ostelsheim Tel. +49 (0) 70 33 / 30 945-0 info@elsner-elektronik.de Fax +49 (0) 70 33 / 30 945-20 www.elsner-elektronik.de